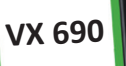

PinPa

 $\blacksquare$ 

**Using** 

# **VX 690 MANUAL DO PARCEIRO**

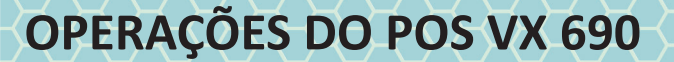

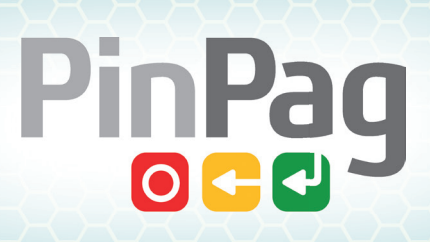

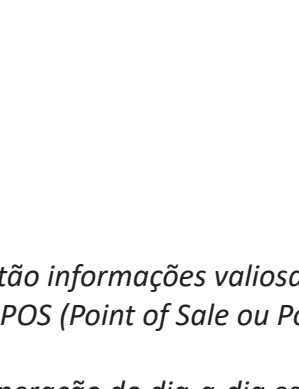

*Neste documento estão informações valiosas para obter a melhor performance do seu POS (Point of Sale ou Ponto de Venda).*

*Muitas dúvidas da operação do dia-a-dia estão respondidas aqui.* 

*Leia o documento com atenção e guarde para futuras consultas, sempre que precisar.*

*Se você não encontrar resposta para o seu problema neste documento, estamos prontos para atendê-lo pelos seguintes telefones:*

*Capital e Grande São Paulo: (11) 4223-7590* 

*Demais localidades: 0800-577-5777*

*Prezado Parceiro:*

**VX 690**

*Se desejar, você pode entrar em contato pelo e-mail: sac@pinpag.com.br*

# **Informações básicas para um bom funcionamento do POS**

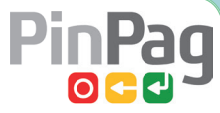

3

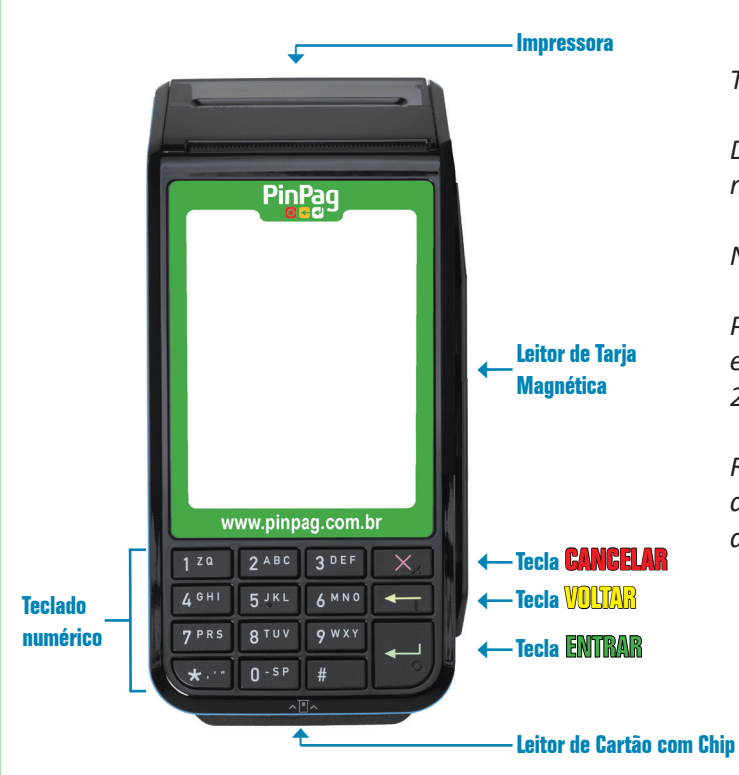

*Tempo de carga no POS para primeiro uso: 6h.*

*Deixar o POS no carregador sempre que possível. A bateria não "vicia".*

*Nunca operar o POS com menos de 20% de bateria. Carregar.*

*Priorizar uso no WIFI, se disponível. Roteador WIFI precisa*  estar configurado com segurança WPA/WPA2 e frequência *2,4 GHz (não funciona em 5 GHz).*

*Recomendação: Cartões com chip podem ser inseridos antes de clicar na operação desejada. Ganha-se tempo uti lizando desta forma.*

# **Cuidados com o carregamento da bateria**

PinPag

Para carregar a bateria existem duas opções:

Através do carregador padrão do POS, que acompanha o equipamento:

- 1. Insira o conector do pino no slot localizado na parte de trás do terminal.
- 2. Ligue o cabo de alimentação a uma tomada. O carregador é bivolt (110V ou 220V).

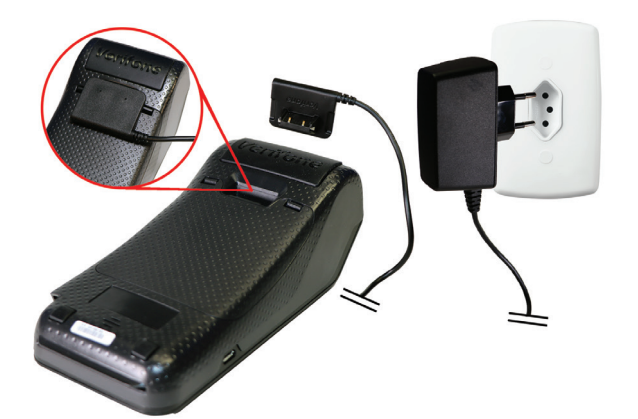

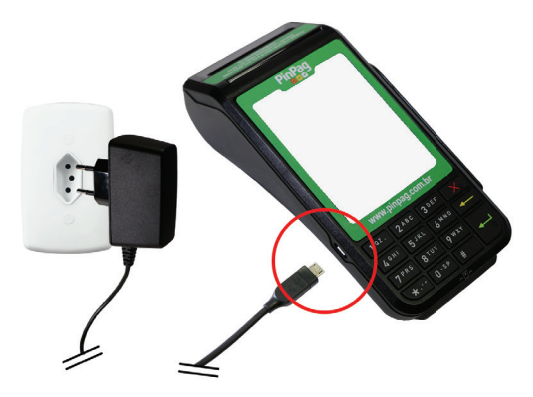

Através de um carregador micro-USB (como de um telefone "Android"), que não acompanha o POS:

- 1. Insira o conector na porta micro-USB encontrada ao lado do terminal POS.
- 2. Ligue o cabo de alimentação a uma tomada. Cuidado com a voltagem.

Observação: Carregadores veiculares micro-USB (padrão Android) também podem ser utilizados.

# **Instalar ou substituir uma bobina de papel**

A bobina padrão para o POS é de largura máxima de 57 milímetros e comprimento máximo de 16 metros:

1. Puxe a primeira trava na parte de cima do POS.

- 2. Levante a tampa da impressora e empurre-a.
- 3. Retire qualquer sobra da bobina da bandeja da impressora, coloque a nova bobina e puxe o papel.

PinPag

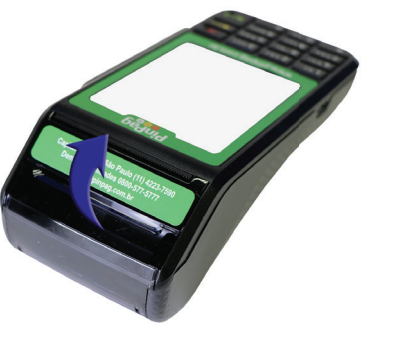

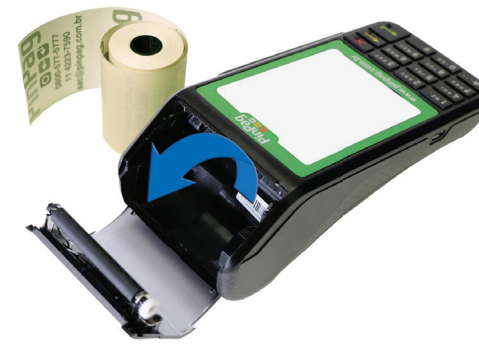

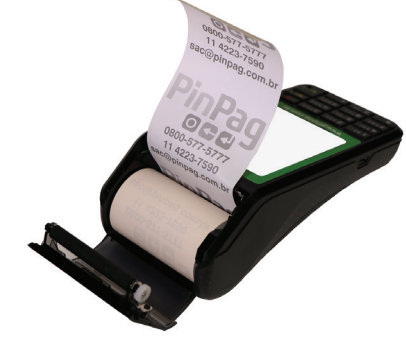

4. Feche a tampa da impressora pressionando-a cuidadosamente até fazer um clique. Não force a tampa! Se a tampa não fechar facilmente, a medida da bobina pode ser maior do que a máxima (16m). Corte alguns metros do papel da bobina até que ela sirva naturalmente, sem esforço ao fechar a tampa.

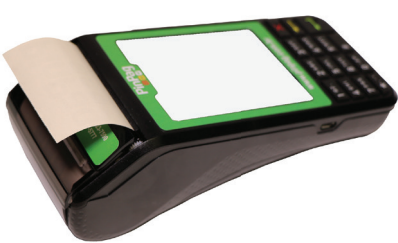

5

# **Ligando e desligando o POS**

Para ligar o POS, pressione a tecla **ENTRAR**  $\leftarrow$  durante 5 segundos ou insira no carregador. Para desligar o POS, retire-o do carregador e pressione a tecla **CANCELAR**  $\mathbb{X}$  durante 5 segundos.

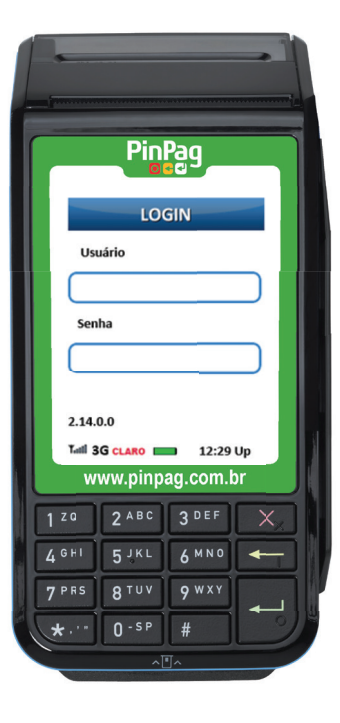

#### **Iniciando a operação:**

Após ligar o POS, ele estará pronto para operar assim que aparecer a tela de Login:

#### **Como fazer o Login:**

- 1. Digitar o usuário e pressionar Entrar
- 2. \*Insira a senha e pressionar Entrar

#### (\*)**Como digitar letras da senha da tela de login:**

As letras estão posicionadas ao lado direito dos números nas teclas do POS.

Para digitar uma letra, siga estes passos:

- 1. Pressione a tecla número onde a letra desejada se encontra.
- 2. Pressione a tecla  $\frac{4}{3}$  até aparecer a letra desejada.
	- Cada letra aparece primeiro em maiúscula e depois em minúscula.

 Exemplo: Para digitar a letra "k" minúscula, pressione a tecla 5 e em seguida a tecla número até que apareça no visor a letra desejada:

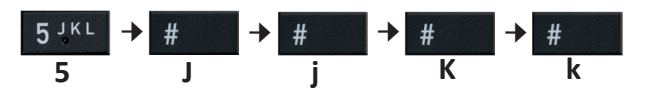

#### **Menu de Pagamento**

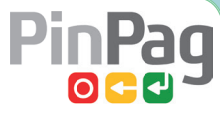

7

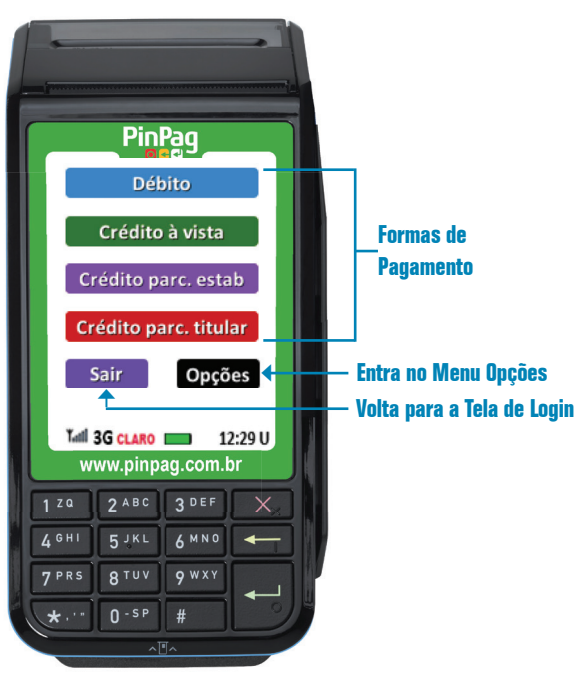

Ao efetuar o login, a aplicação é direcionada para o Menu de Pagamento.

Nesta tela serão mostradas as formas de pagamento contratadas pelo lojista, além do botão **Opções** e o botão **Sair**.

Para realizar uma transação, basta tocar na forma de pagamento desejada e seguir as instruções que forem mostradas na tela.

Nas operações de débito e crédito à vista, apenas o valor é solicitado.

Na operação de crédito parcelado estabelecimento, são solicitados o valor e a quantidade de parcelas. O valor de cada parcela é a divisão do valor pela quantidade.

Já na operação de crédito parcelado titular, caso esteja disponível, o valor inserido será submetido a uma taxa contratada entre lojista e a PinPag. O valor final da transação será o Valor inserido pelo usuário acrescido da taxa de parcelamento, conforme o contrato, e então dividido pelo número de parcelas selecionado pelo usuário.

- 
- 1. Pressionar Crédito parc. Titular 2. Digite o valor u� lizando o teclado numérico

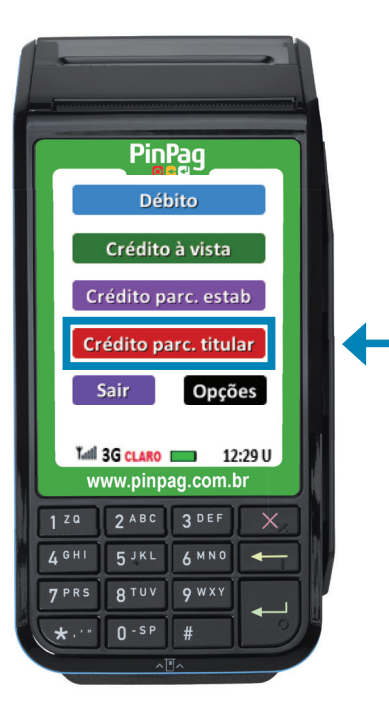

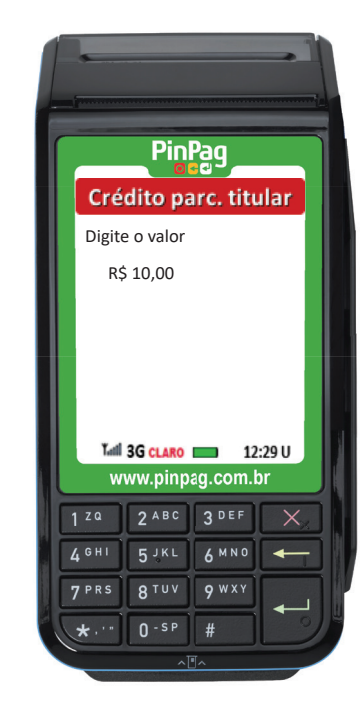

3. Caso o valor esteja correto, pressione ENTRAR Se desejar apagar ou corrigir o valor digitado pressione o botão VOLTAR **até apagar o valor.**  4. Digite o número de parcelas utilizando o teclado numérico e pressione ENTRAR

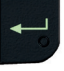

PinPaq

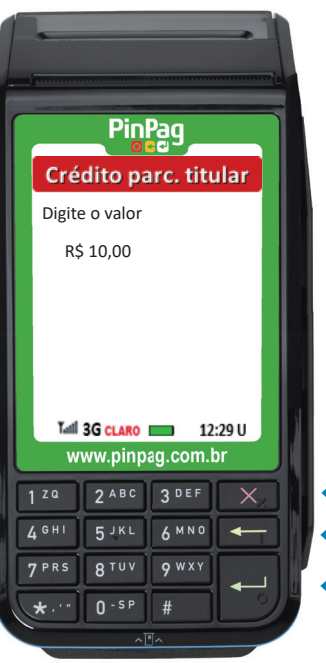

- ← **Interromper a operação**
- ← **Apagar o valor**
- ← **Prosseguir com a operação**

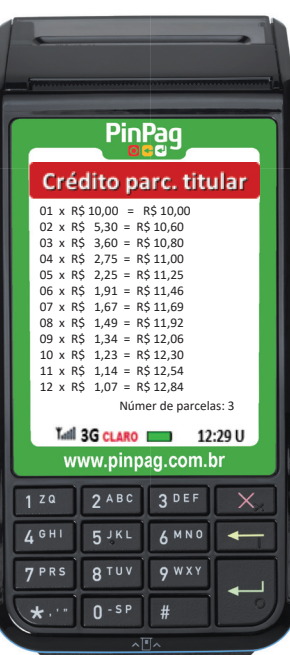

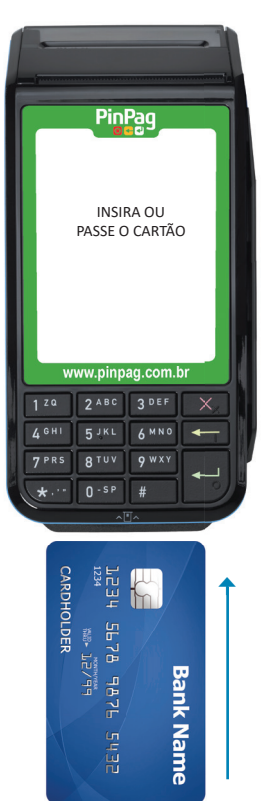

5. Insira ou passe cartão na leitora. 6. Digite a senha e pressione ENTRAR

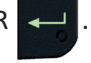

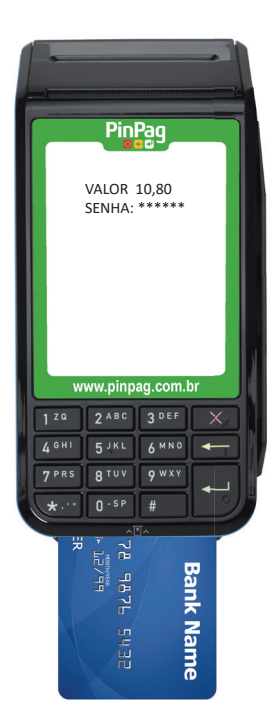

- - PinPag RETIRE O CARTÃO www.pinpag.com.br 3 DEF  $1.29$ **5JKL AMNO**  $\overline{\phantom{0}}$ **RTUV**  $9 WXY$  $0 - SP$ 그스 모두 모스 **Bank Name** ←
- 7. Retire o cartão da leitora. 8. A impressão começa em seguida. Retire a via do estabelecimento e imprima a via do cliente, conforme instruções na tela.

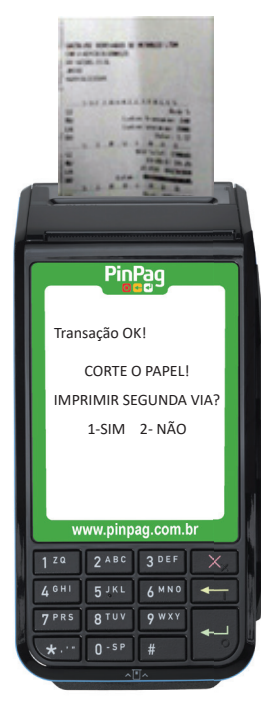

# **Menu Opções**

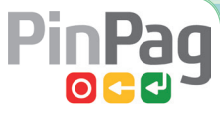

Ao pressionar o botão **Opções** este menu é aberto, onde é possível realizar a **Reimpressão** e o **Cancelamento\*** de transações realizadas, além do botão **Voltar**, utilizado para retornar ao menu de pagamento.

*\*O cancelamento só pode ser feito por usuários cadastrados como Supervisores.*

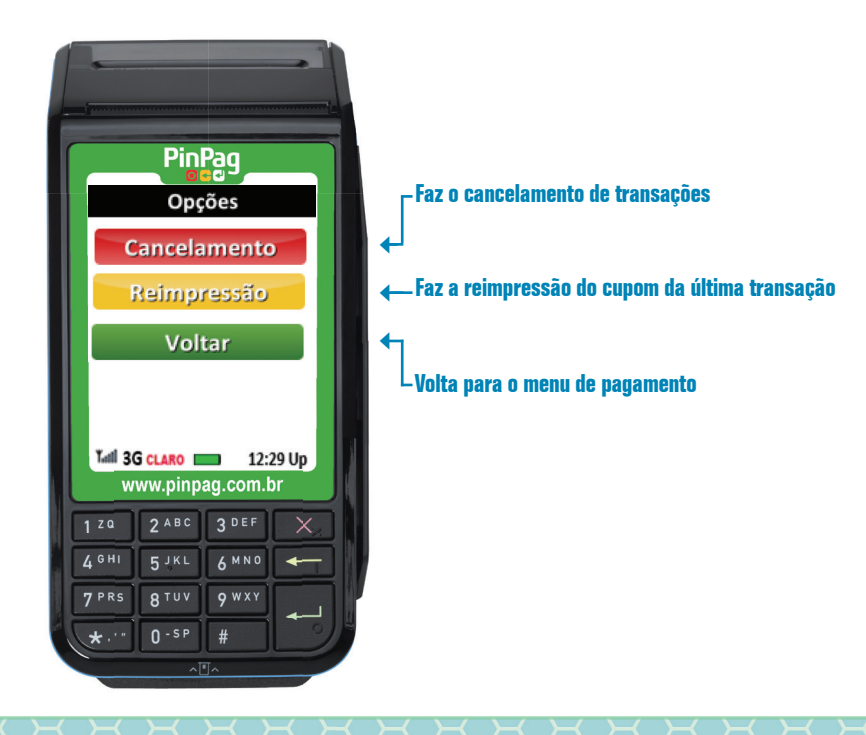

#### PinPag **Menu Opções - Reimpressão** Para realizar a **Reimpressão**, basta pressionar a opção desejada e seguir as instruções em tela. **Exemplo de uma Reimpressão:** 1. Pressionar a opção 2. Aqui apenas pressione 3. Pressione a tecla **1** para 4. O POS irá retornar para Reimpressão confirmar a reimpressão. o menu de pagamento. a tecla ENTRAR **ALCOHOL: LANGUAY** PinPag **PinPag** PinPag PinPag Opções Opções Cancelamento CÓDIGO DO SUPERVISOR<br>1 - SIM 2 - NÃO CÓDIGO DO SUPERVISOR CODIGO DO SUPERVISOR<br>
→ CODIGO DO SUPERVISOR<br>
1 - SIM 2 - NÃO ← CODIGO DO SUPERVISOR<br>
1 - SIM 2 - NÃO  $\leq$ Cancelamento Reimpressão Reimpressão Voltar Voltar Tatl 3G CLARO 12:29 Up www.pinpaq.com.br www.pinpag.com.br www.pinpag.com.br Tattl 3G CLARO 22:29 Up  $2$  ABC **3 DEF**  $\overline{\mathsf{x}}$ **3 DEF**  $1^{20}$ 2 ABC 3 DEF  $120$ 2 ABC www.pinpag.com.br **AMNO**  $5$  JKL  $4.6H1$ AMNO  $\sim$  $4.$  GHI  $\overline{\phantom{0}}$  $I, GHI$ AMNO  $1, 20$ 2 ABC 3 DEF **QTUV QWXY RTUV QWXY 7PRS** 7 PRS **RTUV Q** WXY 7 PRS **6 MNO**  $5JKL$  $4$  GHI  $\overline{\phantom{0}}$  $n-sP$  $\overline{u}$  $0 - SP$  $#$  $0 - SP$  # **BION 9 WXY** 7 PRS  $0 - SP$  #

# **Menu Opções - Cancelamento**

Para realizar o **Cancelamento**, basta pressionar a opção desejada e seguir as instruções em tela.

#### **Exemplo de um Cancelamento:**

1. Pressionar a opção Cancelamento

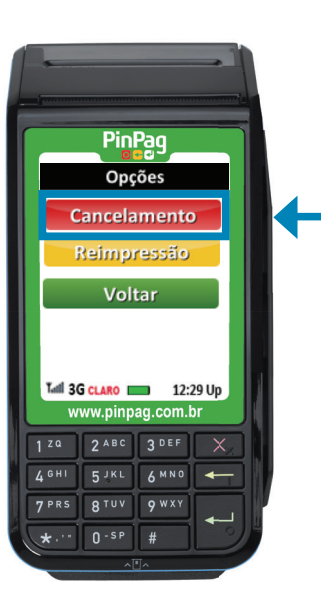

2. Aqui apenas pressione a tecla ENTRAR **PinPag** CÓDIGO DO SUPERVISOR  $\langle \rangle$ www.pinpag.com.br  $2 ABC$ 3 DEF  $4$  GHI **6MNO**  $\leftarrow$ **7PRS BION O** WXY  $n-sP$  $\overline{1}$ 

3. Selecione a forma de pagamento a ser Cancelada

PinPaq

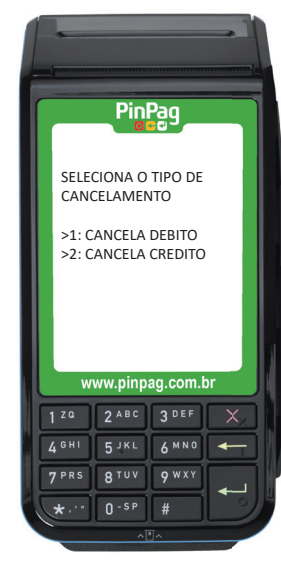

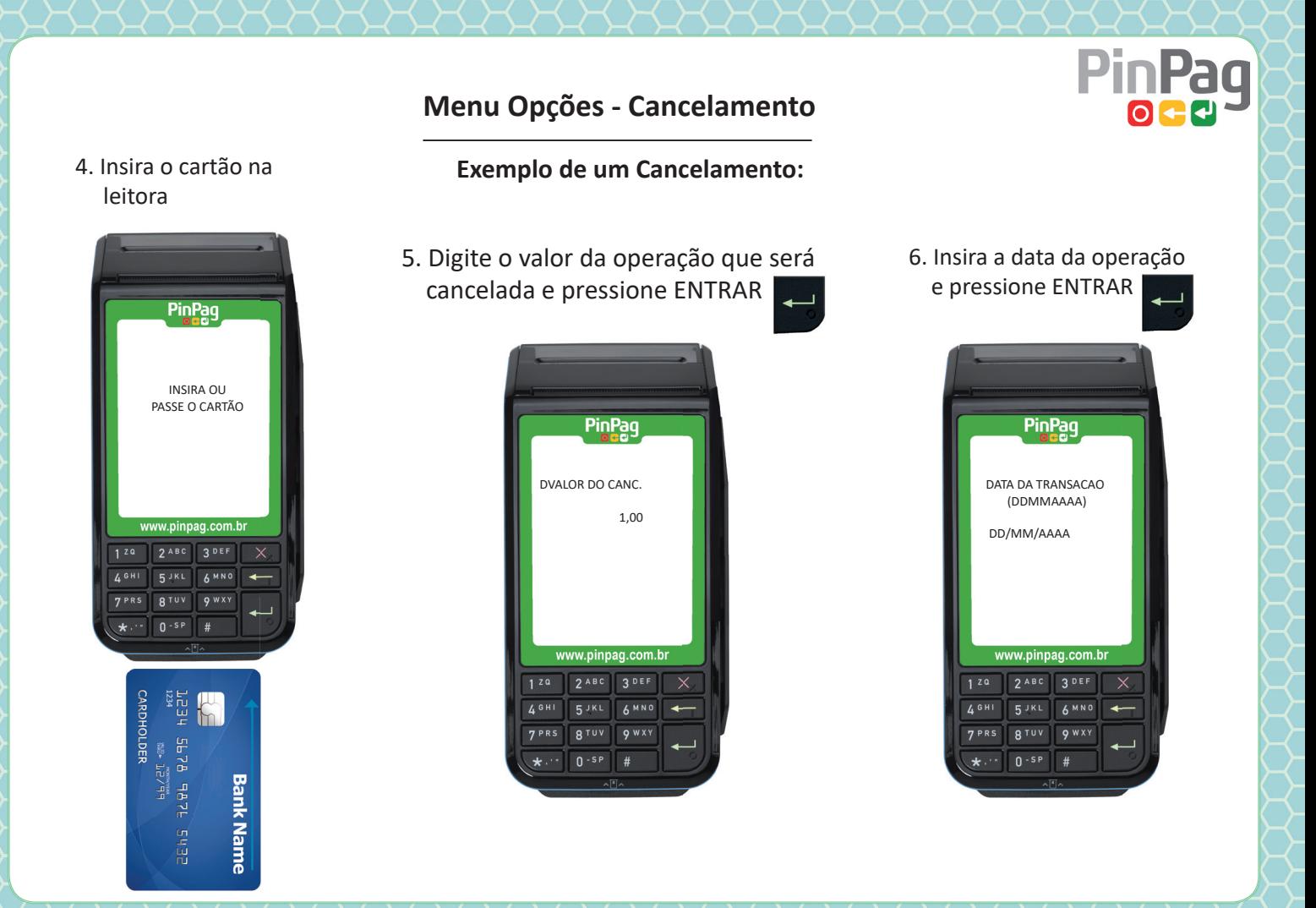

# **Menu Opções - Cancelamento**

#### **Exemplo de um Cancelamento:**

7. Insira o número do doc (no cupom está como NSU BERGS ou DOC) e pressione ENTRAR

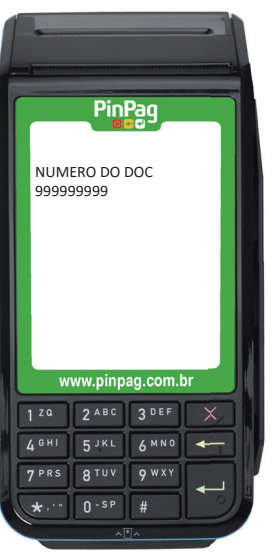

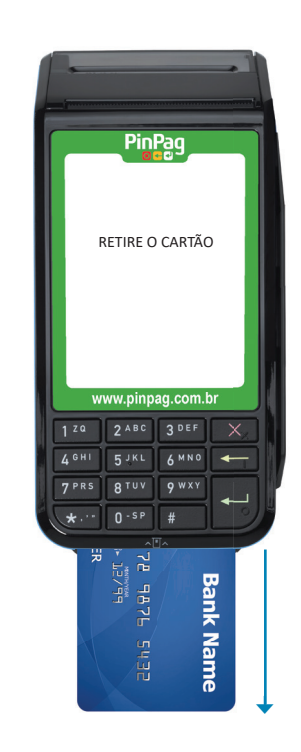

8. Retire o cartão da leitora 9. A impressão começa em seguida. Retire a via do estabelecimento e imprima a via do cliente.

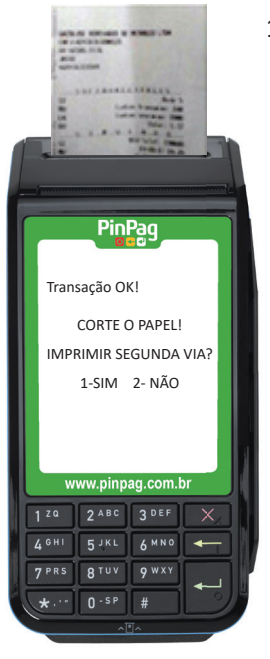

#### 10. O POS irá retornar para o menu de pagamento

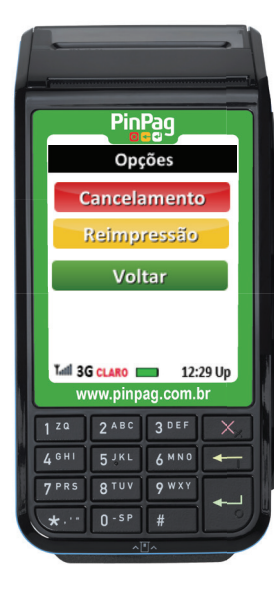

# **Mensagens de Erros e Soluções**

Caso o erro persista, por favor entre em contato com o suporte técnico.

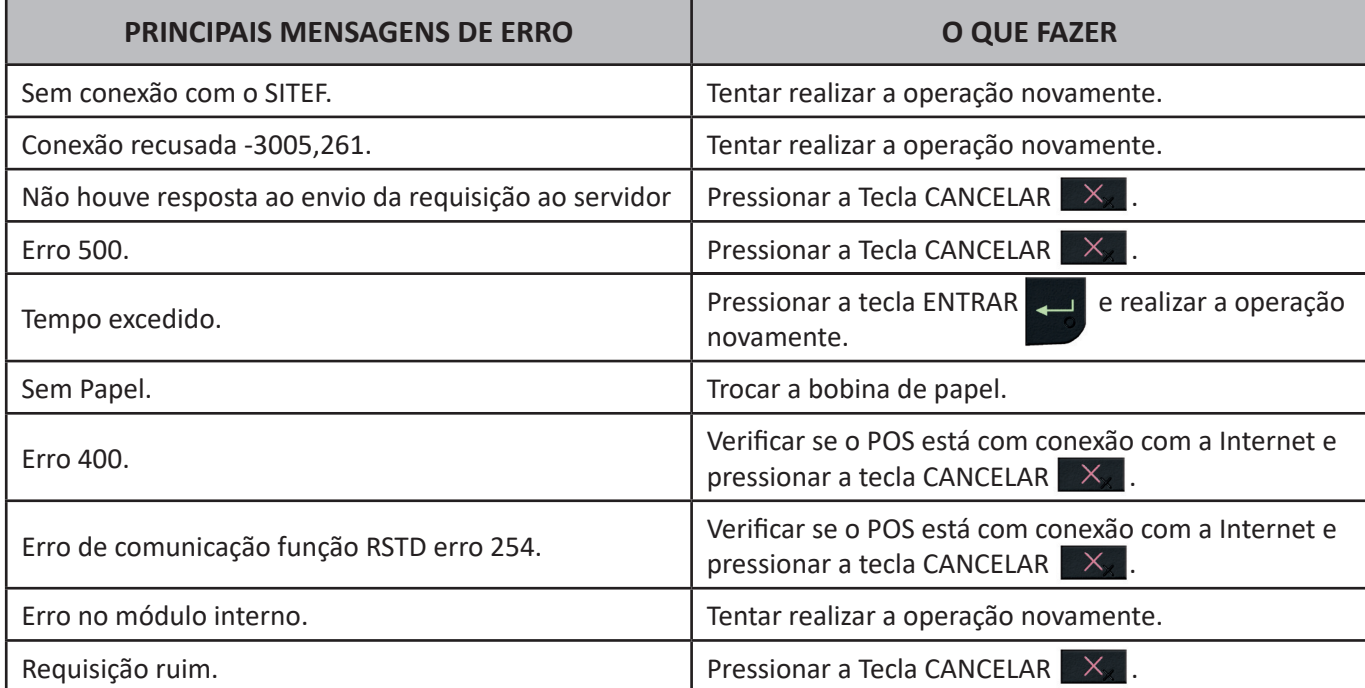

**1. Qual o número de telefone para suporte?** *Capital e Grande São Paulo (11) 4223-7590* 

 *Demais Localidades: 0800-577-5777*

#### **2. Qual o e-mail para suporte?**

*sac@pinpag.com.br*

### **3. O POS desconecta do carregador?**

 *Sim, o POS pode ser desconectado do carregador. Basta puxá-lo delicadamente para cima, separando-o da base do carregador (embaixo do POS).*

## **4. Qual o tempo de duração da bateria do POS?**

 *O POS dura até 10h fora do carregador, mesmo realizando transações. Ele deve ser carregado por 6h na primeira uti lização.*

- **5. Qual o percentual de bateria para o POS trabalhar normalmente?** *Acima de 20%.*
- **6. Qual o percentual de bateria em que devemos colocar o POS para carregar? Quando atingir 20% ou menos.**

#### **7. Como verifi car a versão do Atendedor de POS?**  *Na tela de login, abaixo do campo Senha, na esquerda da tela. É um valor com 4 números, separados por pontos.*

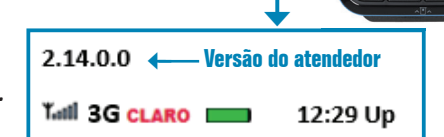

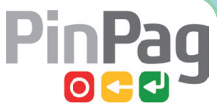

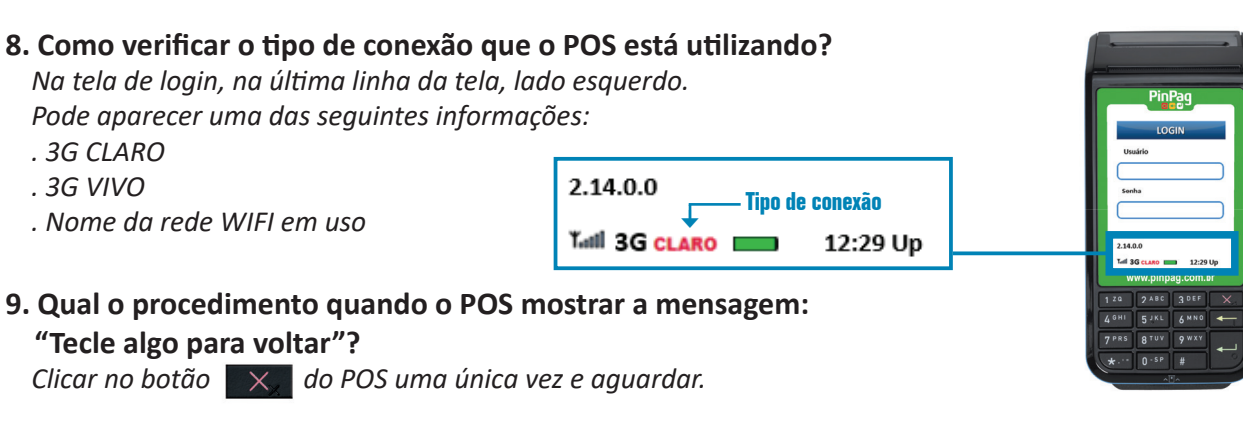

#### **10. Qual o procedimento quando a tela do POS exibir mensagens de erro como as abaixo?**

*Clicar no botão do POS uma única vez e aguardar o retorno ao menu de pagamentos.*

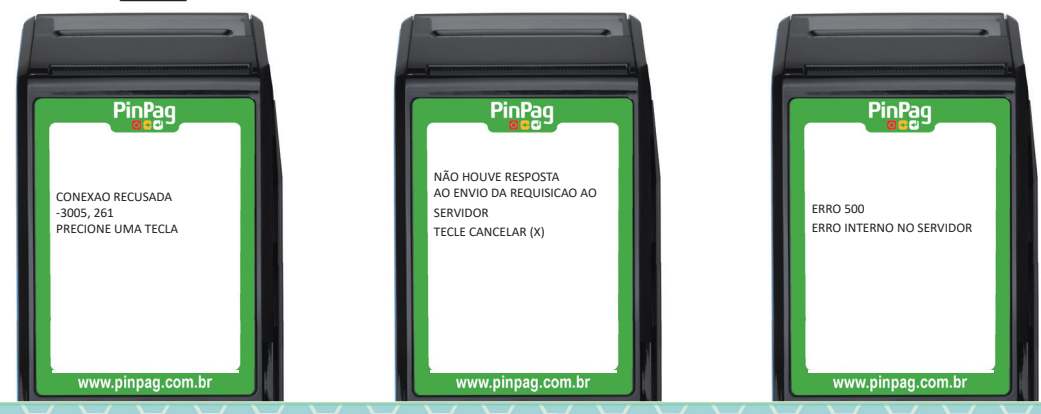

#### 11. Como configurar o tempo de hibernação do POS?

- *1 . Pressionar a tecla "#" por 5 segundos;*
	- *. Digitar a senha 06032017 e pressionar a tecla Entrar .*

DIGITE O CODIGO \*\*\*\*\*\*\*

PinPag

www.pinpag.com.bi

 $5$ AMNO

**ATUV QWXY** 

 $0 - SP$  $#$ 

7 PRS

3 DEF

 $\sim$ 

*2 . Pressionar a tecla 4 (DIVERSOS).*

**PinPag** 

www.pinpag.com.br

 $2 ABC$ 3 DEF

**ATUV**  $9$  WXY

 $0 - SP$ 

 $1, 20$ 

**AGHI** 

7 PRS

CONFIGURACAO 1 CONEXAO 2 REDE 3 SERVIDOR 4 DIVERSOS 5 VERSOES 6 LICENCIAMENTO POS *3 . Pressionar a tecla 4 (IMPR. / ECONOMIA).*

**PinPag** 

www.pinpag.com.b

**5JKL** AMNO

**RTUV Q** WXY

 $0 - SP$  $#$ 

 $L$ GHI

7 PRS

DIVERSOS 1 LINHA STATUS 2 SERIAL 3 SCROLL 4 IMPR. / ECONOMIA 5 PAGAMENTO 6 KEEP ALIVE

- *4 . Pressionar a tecla 5 (TEMPO PARA DORMIR).*
	- *. Selecionar a tecla que esti ver de acordo com o tempo considerado importante de cada cliente.*

**PinPaq** 

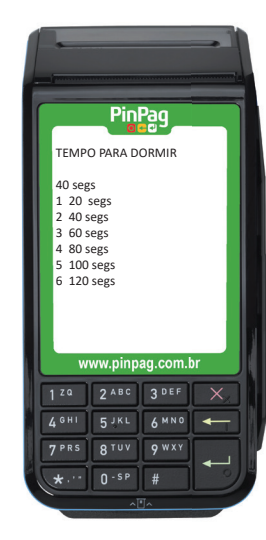

*5. Pressionar três vezes a tecla com o símbolo Cancelar ; O POS irá reiniciar.*

**AMNO**  $\overline{\phantom{a}}$ 

 $#$ 

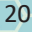

#### 12. Como desativar o modo desligar do POS?

- *1 . Pressionar a tecla "#" por 5 segundos;*
	- *. Digitar a senha 06032017 e pressionar a tecla Entrar .*

DIGITE O CODIGO \*\*\*\*\*\*\*

PinPag

www.pinpag.com.br

 $0 - SP$ 

 $4.6H1$ 5 JKL AMNO

7 PRS **ATUV Q** WXY *2 . Pressionar a tecla 4 (DIVERSOS)*

**PinPag** 

www.pinpag.com.br

**5JKL** AMNO

 $n - SP$  $#$   $\times$ 

CONFIGURACAO 1 CONEXAO 2 REDE 3 SERVIDOR 4 DIVERSOS 5 VERSOES 6 LICENCIAMENTO POS

- - *3 . Pressionar a tecla 4 (IMPR. / ECONOMIA)*

DIVERSOS 1 LINHA STATUS 2 SERIAL 3 SCROLL 4 IMPR. / ECONOMIA 5 PAGAMENTO 6 KEEP ALIVE

*. Pressionar a tecla 4 (ECONOMIA DE ENERGIA)*

PinPag

*4 . Pressionar a tecla 3 (DESATIVAR)*

PinPag

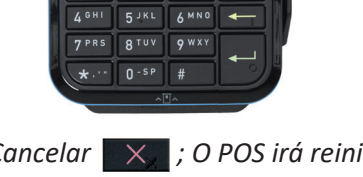

www.pinpag.com.br

**PinPag** ECONOMIA DE BATERIA ATIVO COM EVENTOS DE REDE 1 ATIVAR 2 ATIVAR C/ EVE DE REDE 3 DESATIVAR www.pinpag.com.bl 3 DEF  $49H1$ **5JKL AMNO**  $\overline{\phantom{a}}$ **RTUV** 9 WXY 7 PRS

> $0.5P$  $#$

*5. Pressionar três vezes a tecla com o símbolo Cancelar ; O POS irá reiniciar.*

 $A$  GHI

7 PRS **RTUV Q** WXY

#### **13. Como limpar tabelas no POS?**

- *1 . Pressionar a tecla "#" por 5 segundos;*
	- *. Digitar a senha 06032017 e pressionar a tecla Entrar .*
- *2 . Pressionar a tecla 4 (DIVERSOS).*
- *3 . Pressionar a tecla 5 (PAGAMENTO).*
- *4 . Pressionar a tecla 6 (LIMPAR TABELAS).*

*Na tela LIMPA TABELAS pressionar entrar .*

# *5. Pressionar três vezes a tecla com o símbolo Cancelar ; O POS irá reiniciar. 6. Na próxima transação, as tabelas serão atualizadas.*

22

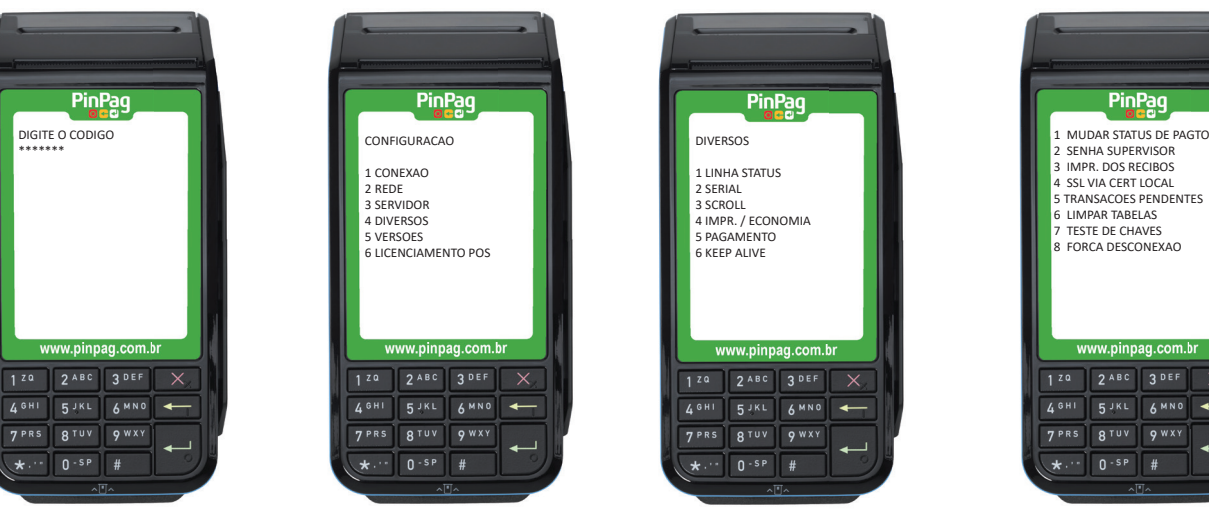

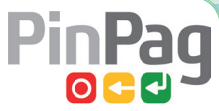

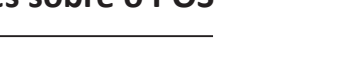

#### 14. Como verificar a versão do NAVS?

- *1 . Pressionar a tecla "#" por 5 segundos;*
	- *. Digitar a senha 06032017 e pressionar a tecla Entrar .*
- *2 . Pressionar a tecla 5 (VERSÕES).*
- *3 . Pressionar a tecla 1 (NAVS).*
- *4 . Nesta tela estará a versão do NAVS*

PinPag

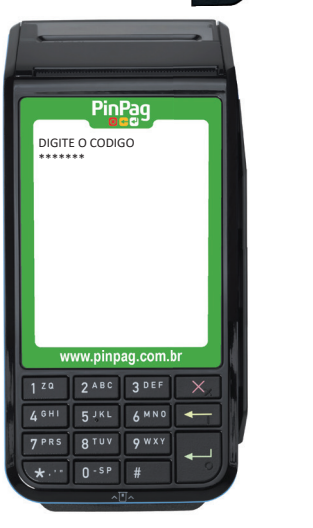

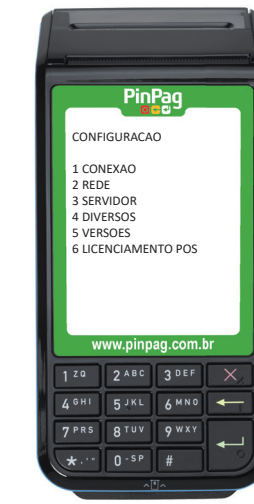

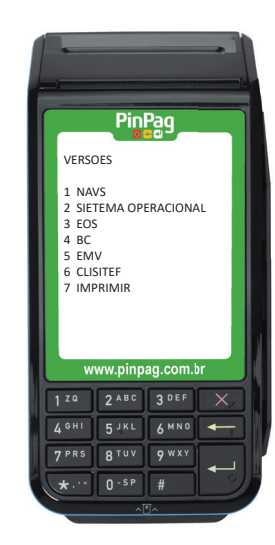

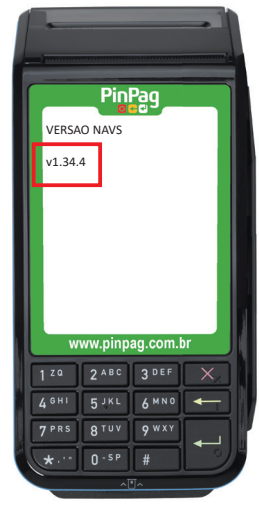

*5. Pressionar três vezes a tecla com o símbolo Cancelar*  $\mathbb{X}$ ; *O POS irá reiniciar.* 

#### **15. Qual a posição correta dos chips no POS?**

- *. Chip CLARO na posição do meio;*
- *. Chip VIVO na posição da esquerda de quem olha o POS por baixo.*

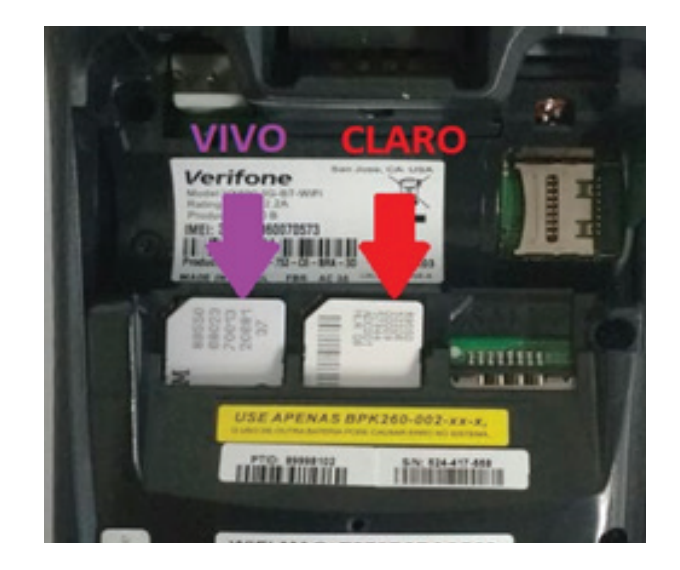

#### **16. Como alterar a conexão do POS para WIFI?**

*Caso a conexão seja GPRS, realizar o seguinte procedimento para alterar a conexão para WIFi:*

- *1 . Pressionar a tecla "#" por 5 segundos;*
	- *. Digitar a senha 06032017 e pressionar a tecla Entrar .*

*2 . Pressionar a tecla 1 (CONEXÃO).*

- *3 . Pressionar a tecla 2 (SO WIFI), ou Pressionar a tecla 4 (WIFI + GPRS)*
- *4 . Pressionar a tecla 2 (REDE)*

**PinPaq** 

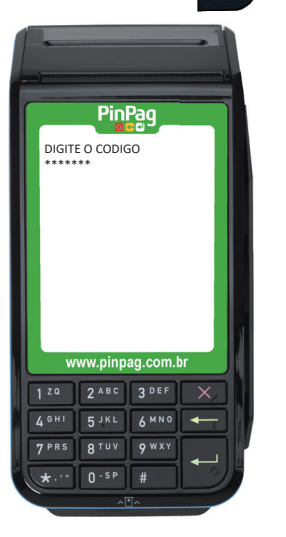

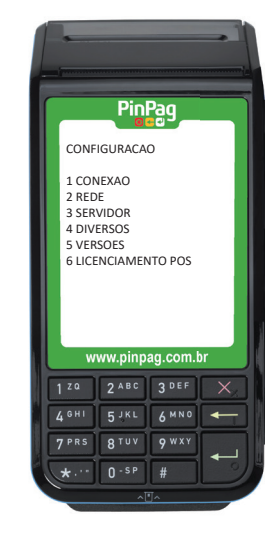

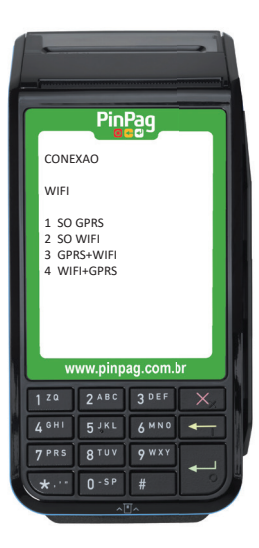

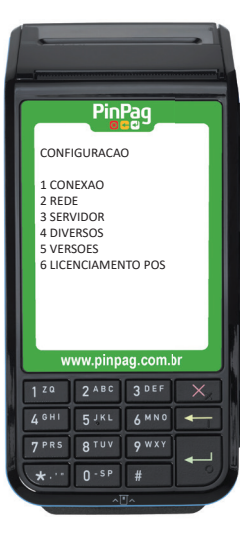

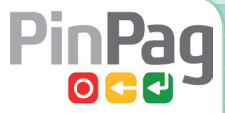

*5 . Pressionar tecla 8 (LISTA DE REDES WIFI)*

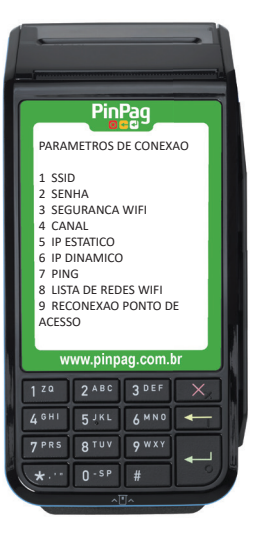

*6 . Pressionar a tecla 3 (exibir somente uma vez) ou pressionar a tecla 4 (exibir somente uma vez(\*)*

EXIBICAO DE LISTA DE REDES

www.pinpag.com.br

 $\times$ 

 $2 ABC$ 3 DEF

**RTUV**  $Q$  W X Y

 $0 - SP$  $#$ 

PinPag

0 Desativar 1 Exibir sempre 2 Exibir somente em erros 3 Exibir apenas uma vez 4 Exibir apenas uma vez(\*)

 $120$ 

 $A$ GHI **RJKL** AMNO  $\leftarrow$ 

7 PRS

- *7 . Pressionar duas vezes a tecla Cancelar ,*
- *8. O POS irá reiniciar*
- *9. Após reiniciado, Selecione a rede*

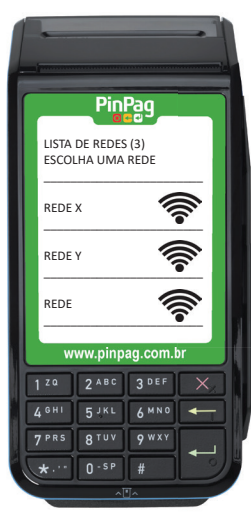

*10. Inserir a senha da rede WIFI*

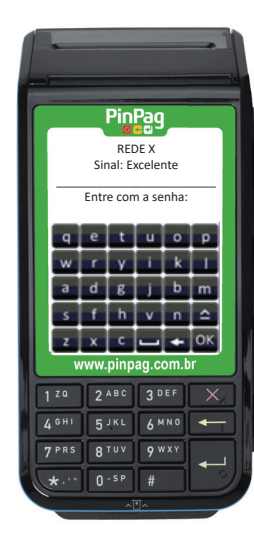

#### **17. Como alterar a conexão para GPRS?**

*Caso a conexão seja WIFI, realizar o seguinte procedimento para alterar a conexão para GPRS:*

- *1 . Pressionar a tecla "#" por 5 segundos;*
- *2 . Pressionar a tecla 4 (CONFIGURACAO).*
- *. Digitar a senha 06032017 e pressionar a tecla Entrar .*
- PinPag DIGITE O CODIGO \*\*\*\*\*\*\* www.pinpag.com.bl  $2 ABC$  $A$ GHI **5JKL AMNO** 7 PRS **RTUV**  $Q$  W X Y  $n - sP$  $\overline{4}$
- *. Pressionar a tecla 1 (CONEXÃO).*
- PinPag CONFIGURACAO 1 CONEXAO 2 REDE 3 SERVIDOR 4 DIVERSOS 5 VERSOES 6 LICENCIAMENTO POS www.pinpag.com.br  $A$ GHI **5JKL AMNO** -**B**<sub>TO</sub><sub>V</sub> **Q** WXY  $7P89$  $n - SP$

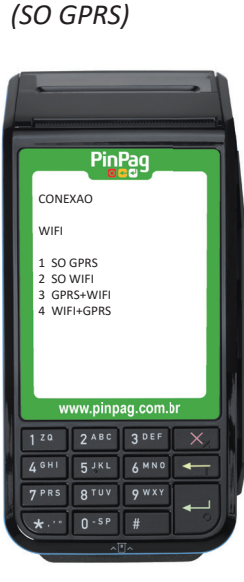

*3 . Pressionar a tecla1* 

*4. Pressionar duas vezes a tecla com o símbolo* 

**PinPaq** 

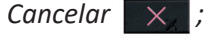

 *O POS irá reiniciar.*

#### **18. Como Ajustar Economia de Bateria?**

- *1. Pressionar a tecla "#" por 5 segundos;*
	- *. Digitar a senha 06032017 e pressionar a tecla Entrar .*

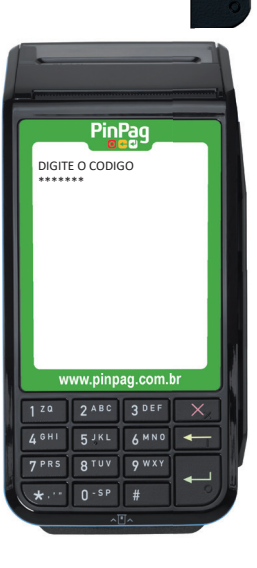

*2. Pressionar a tecla 4 (DIVERSOS).*

PinPag

www.pinpaq.com.b

**BTUV** 

 $0 - SP$ 

**4 GHI** 5 JKL AMNO

**7PRS** 

3 DEF

**Q WXY** 

 $\overline{H}$ 

 $\times$ 

CONFIGURACAO 1 CONEXAO 2 REDE 3 SERVIDOR 4 DIVERSOS 5 VERSOES 6 LICENCIAMENTO POS *3. Pressionar a tecla 4 (IMPR./ECONOMIA)*

PinPag

www.pinpag.com.br

 $0.5P$ 

3 DEF

 $#$ 

 $\times$ 

 $\overline{\phantom{0}}$ 

DIVERSOS 1 LINHA STATUS 2 SERIAL 3 SCROLL 4 IMPR. / ECONOMIA 5 PAGAMENTO 6 KEEP ALIVE

 $1.29$ 

**AGHI 5JKL** AMNO

7 PRS **RTUV QWXY** 

 $\star$ ...

*4. Pressionar o número de uma das opções escolhidas.*

**PinPaq** 

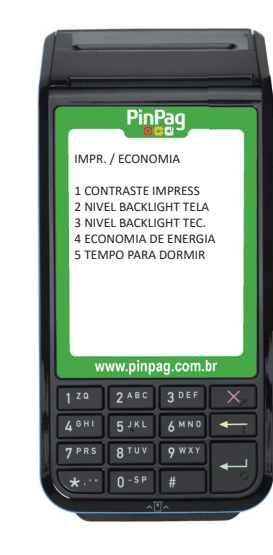

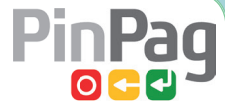

*5. Pressionar a tecla 1 (CONTRASTE IMPRESSORA)*

 *TECLAR 1 nivel 1*

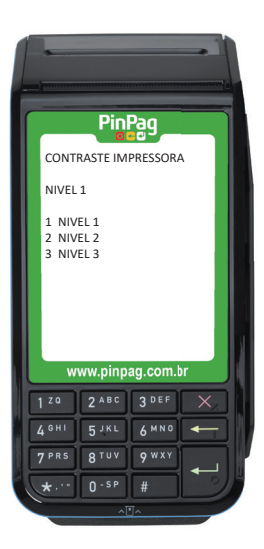

- *6. Pressionar a tecla 2 (BACKLIGHT TELA).*
	- *Digitar 70*

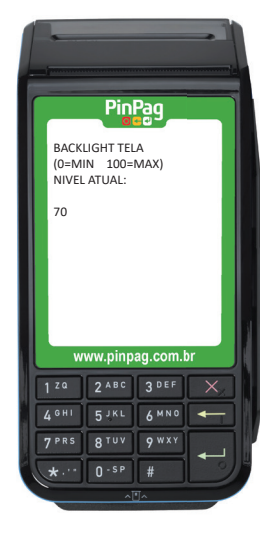

*7. Pressionar a tecla 3 (BACKLIGHT TECLADO)*

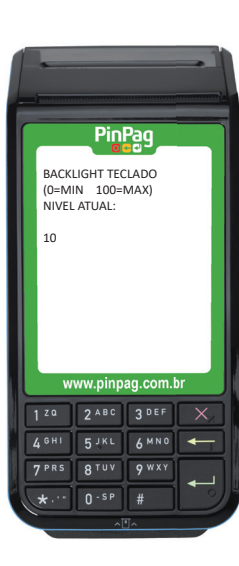

*Digitar 10*

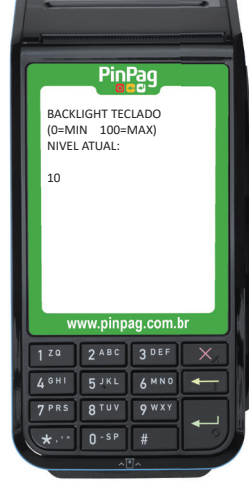

#### **19. Como baixar arquivos via pendrive**?

Para inserir os arquivos no POS, é necessário ter um pendrive com entrada micro USB como no exemplo abaixo:

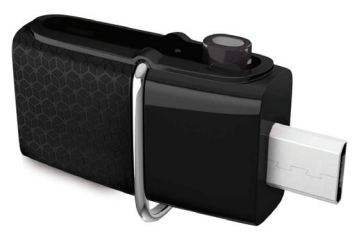

Após plugar o pendrive, irá aparece a mensagem: "From USB Flash Memory?"

- . Selecione Opção 1> yes
- . Assim que baixar, remova o pendrive
- . Clicar duas vezes no botão vermelho

Deve plugar o pendrive na entrada que fica localizada na lateral do POS:

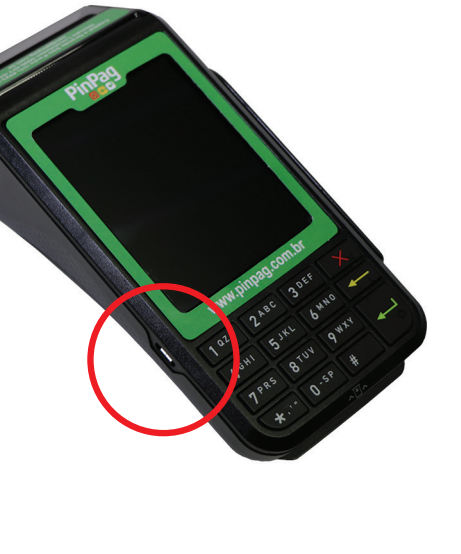

#### **20. Como realizar um teste de impressão?**

- *1. Pressionar a tecla Entrar e o número 7 ao mesmo*   $tempo ($   $\leftarrow$  +7).
	- *. Digitar a senha 20170306 e pressionar a tecla*   $E$ ntrar  $\leftarrow$ .

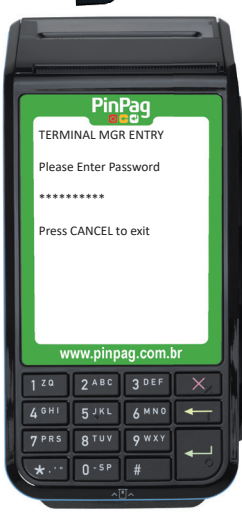

*2. Digite 8 (Diags) 3. Digitar 1 (Printer Diag) 4. Digite 1 (test)*

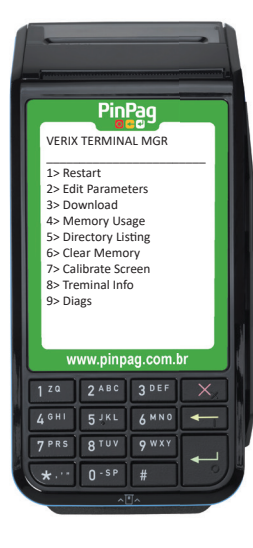

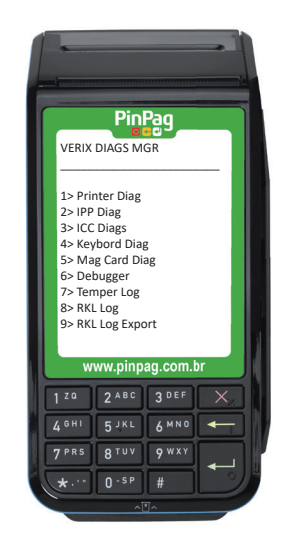

**PinPaq** 

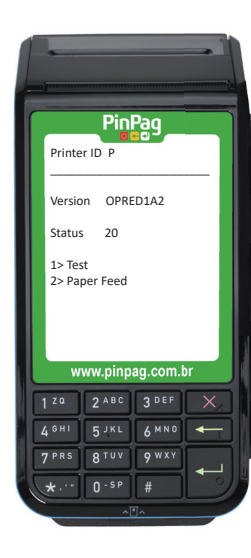

- *5. Será impresso um cupom com diversos caracteres.*
- *6. Pressionar duas vezes a tecla CANCEL*
- *7. Teclar 1 (Restart).*

#### **21. Como formatar o POS VX690?**

O primeiro passo é limpar a memória do POS da seguinte forma:

*1. Pressionar a tecla Entrar*

 *e o número 7 ao mesmo*   $tempo.$  ( $\leftarrow$  +7)

 *. Digitar a senha 20170306 e pressionar a tecla*   $E$ ntrar  $\left| \begin{array}{c} \text{ } \\ \text{ } \\ \text{ } \end{array} \right|$ .

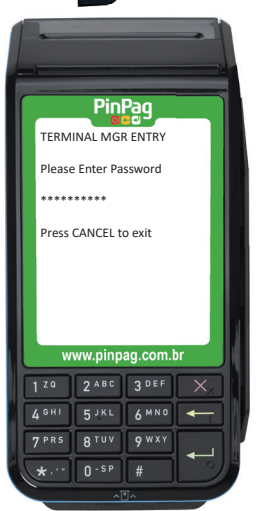

*2. Digite 6 (Clear Memory) e Pressionar Entrar*

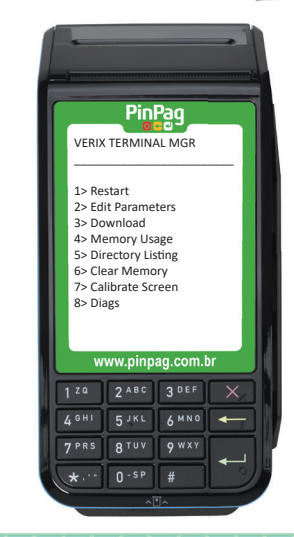

*3. Digitar a senha 166831 e pressionar*  a tecla Entrar  $\Box$ 

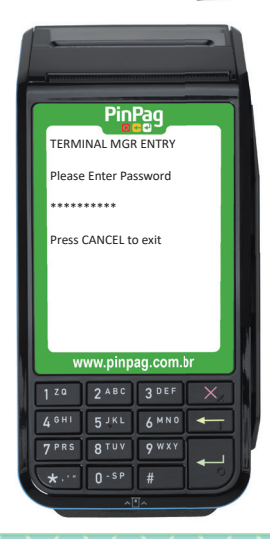

 *a tecla Entrar 4. Digite 1 (Clear CONFIG.SYS)*

**PinPaq** 

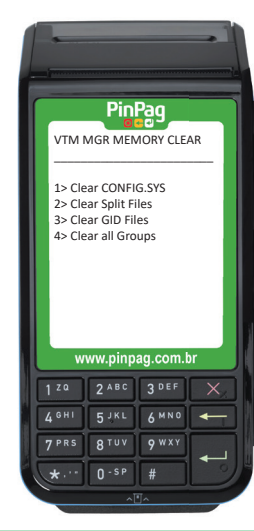

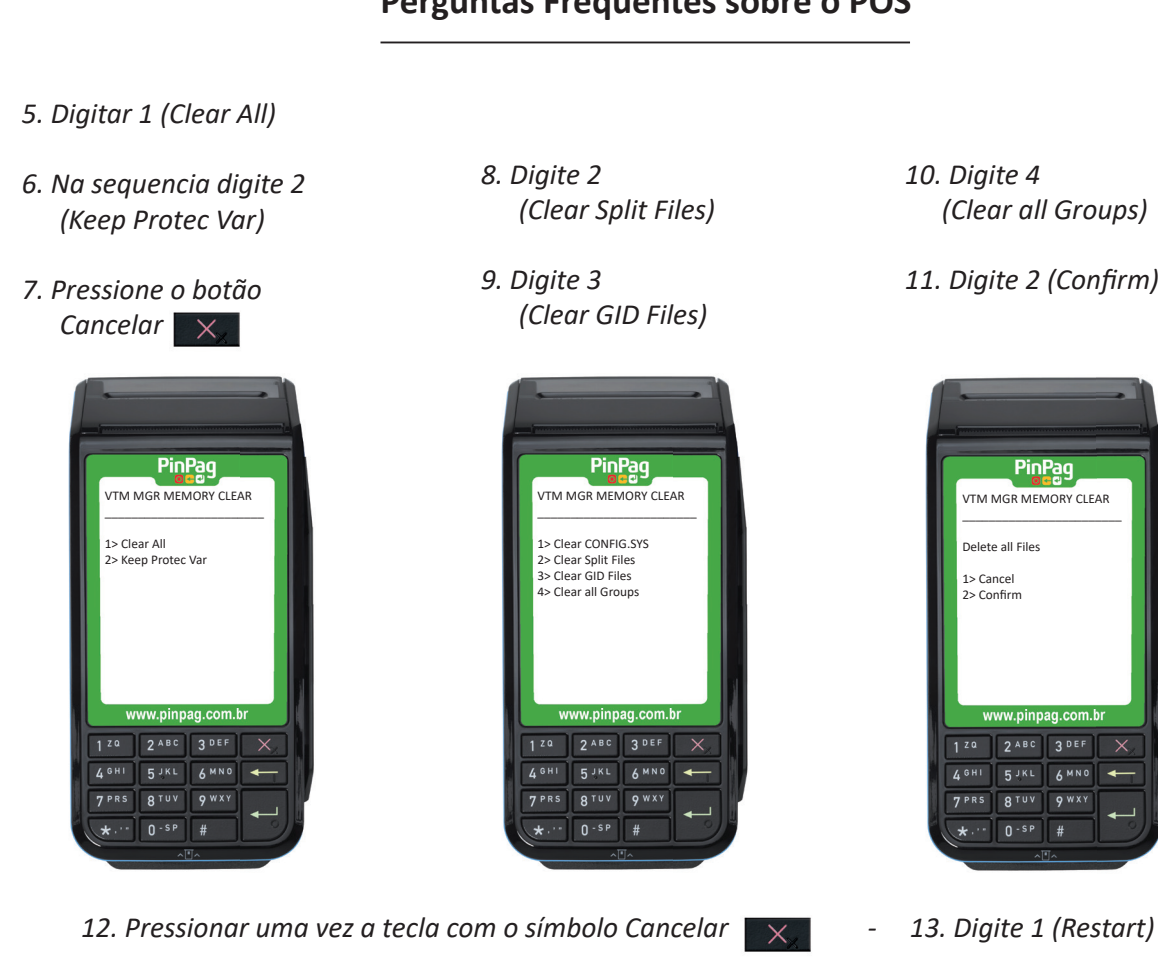

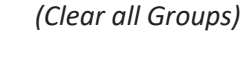

*11. Digite 2 (Confi rm)*

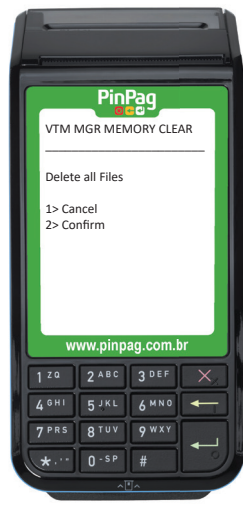

# PinPag

**Rua Niterói, 400, 10º andar - Centro - São Caetano do Sul - SP CEP 09510-200**

### **SUPORTE PINPAG**

Capital e Grande São Paulo: (11) 4223-7590 Demais Localidades: 0800-577-5777 sac@pinpag.com.br